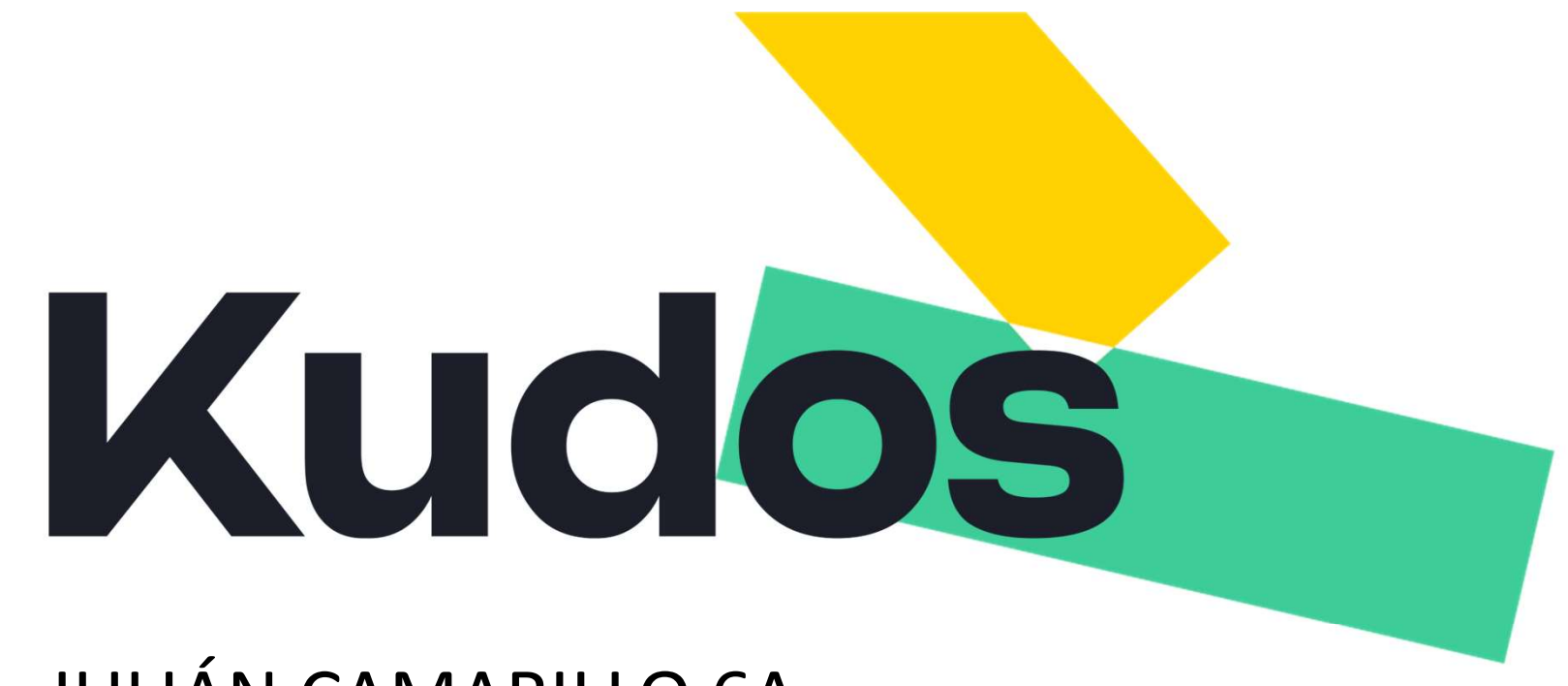

### JULIÁN CAMARILLO 6A

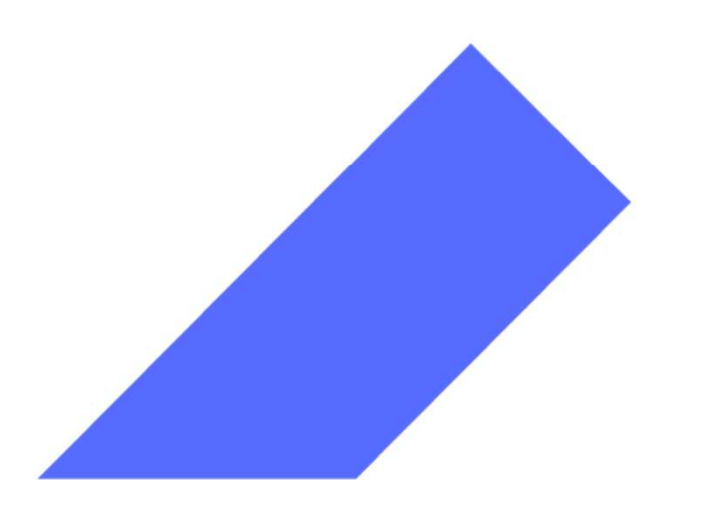

### Manual App "MundoGalp" Cargadores de Vehículos Eléctricos

Operativa usuario final

### Recarga en los puntos App MundoGalp

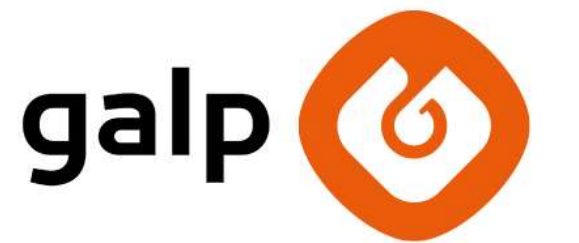

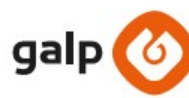

**CÓDIGO EMPRESA:** 

y aprovecha todas las ventajas en tu recarga

### PASO<sub>1</sub>

Abre Mundo Galp, entra en "Mi perfil" e introduce tu tarjeta bancaria. Quedará almacenada con un PIN de seguridad.

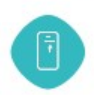

Ü

### **PASO 2**

Introduce el código de empresa.

### PASO<sub>3</sub>

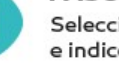

Selecciona el conector que quieras usar e indica el importe o kWh deseados.

### PASO<sub>4</sub>

Sigue las instrucciones de la App. Cuando te lo indique, conecta el vehículo al conector seleccionado.

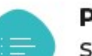

### **PASO 5**

Sigue las instrucciones del cargador si no inicia la carga de forma automática.

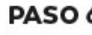

### PASO 6

La App se irá actualizando a medida que avance el progreso de carga y te avisará cuando termine.

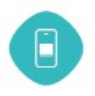

### PASO<sub>7</sub>

Recibirás en tu teléfono el ticket o factura de la carga. Solo se cobrará por el importe suministrado.

CONTACTO: 900 031140 | hola@mundogalp.es

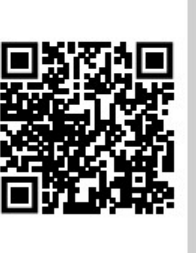

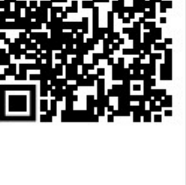

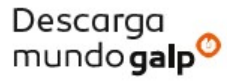

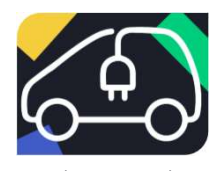

Localiza este cartel en el parking para ubicar las plazas con cargador

Edificio

SÓTANO -1 Plazas 84, 85, 86, 87, 88, 89 y 90

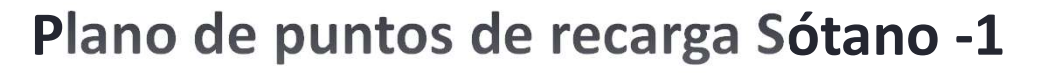

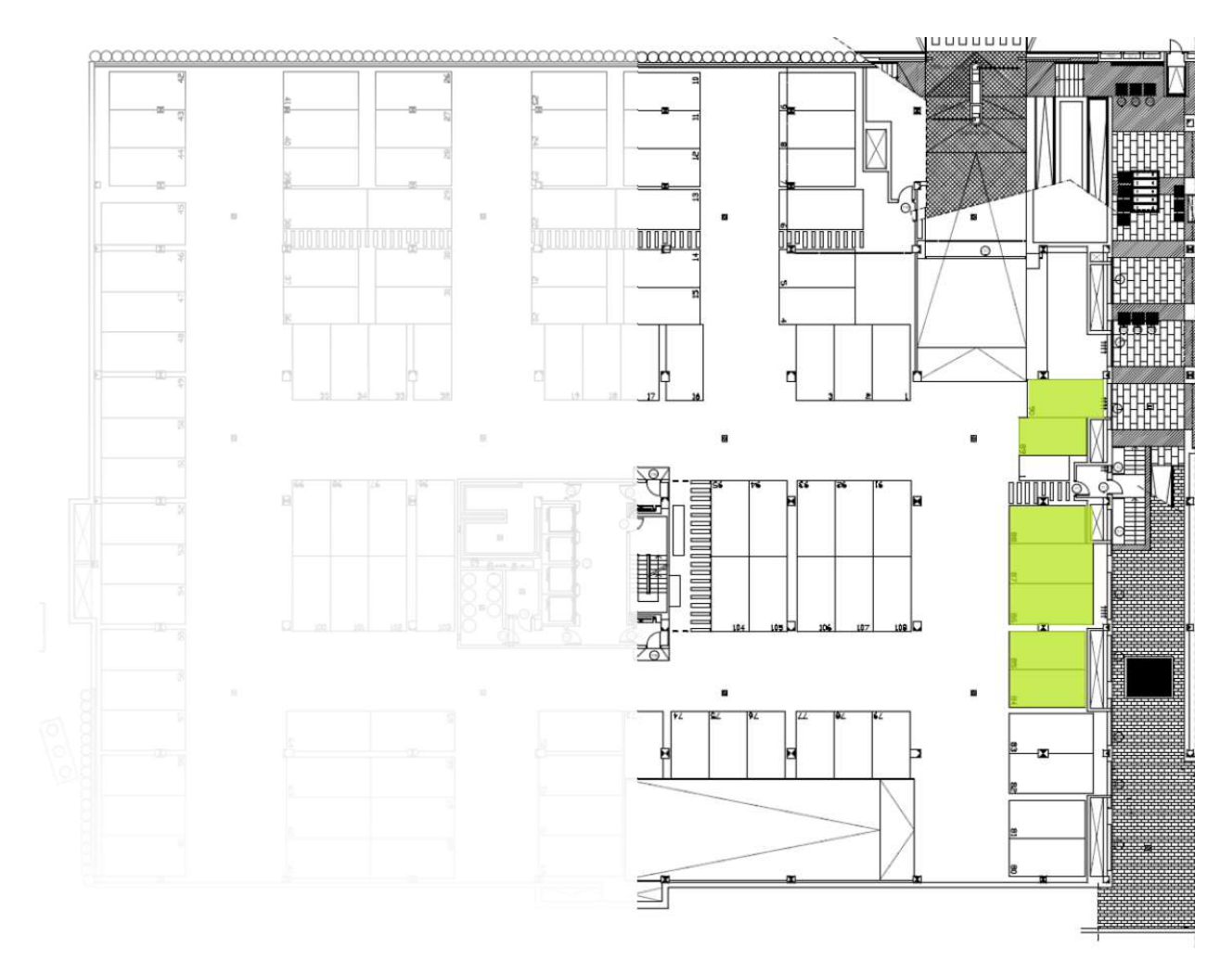

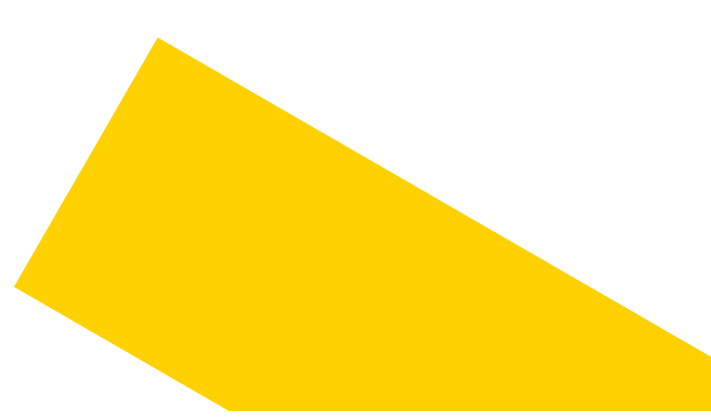

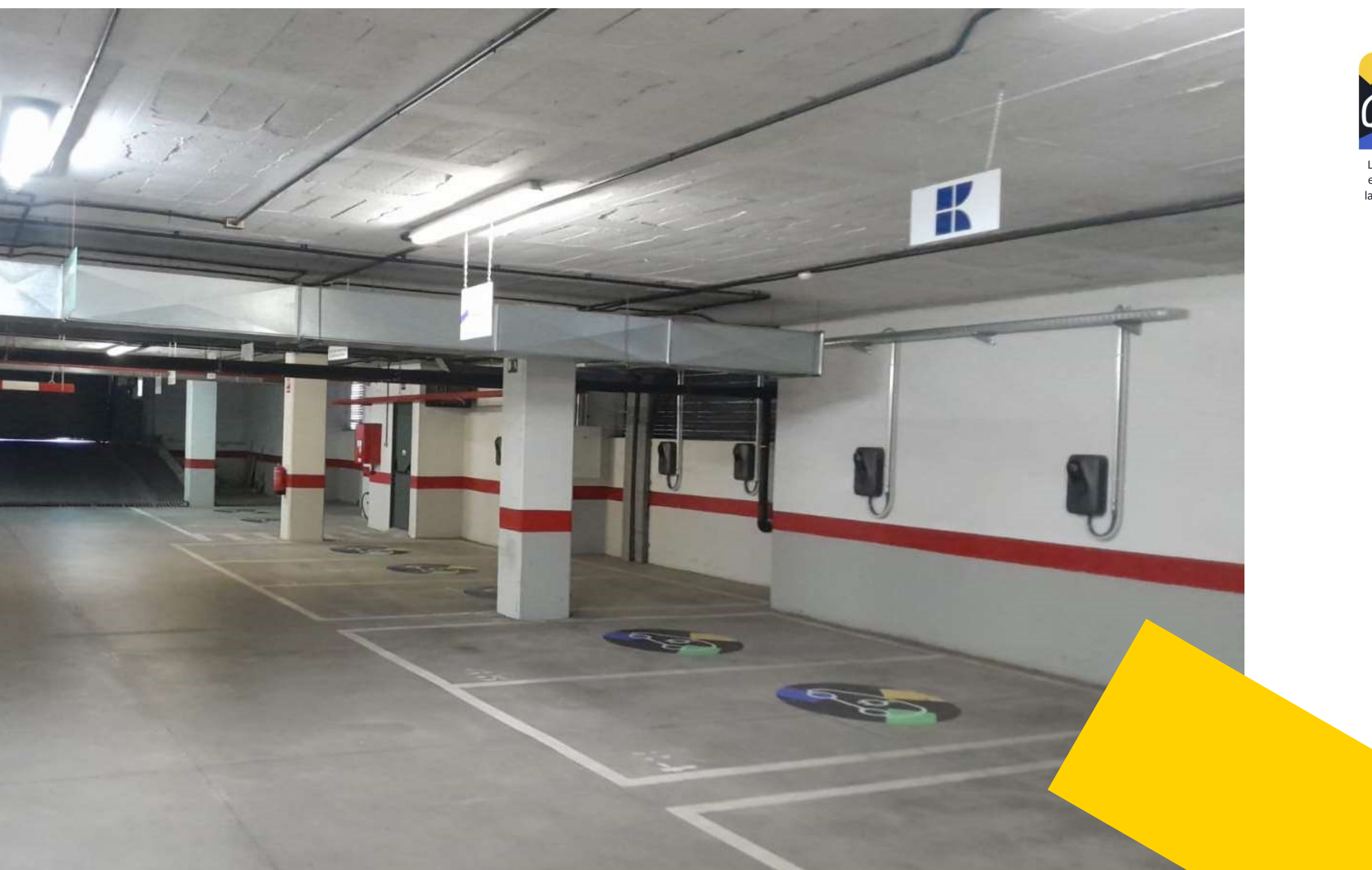

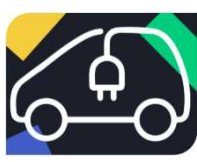

Localiza este cartel en el parking para ubicar las plazas con cargador

### Coste del servicio

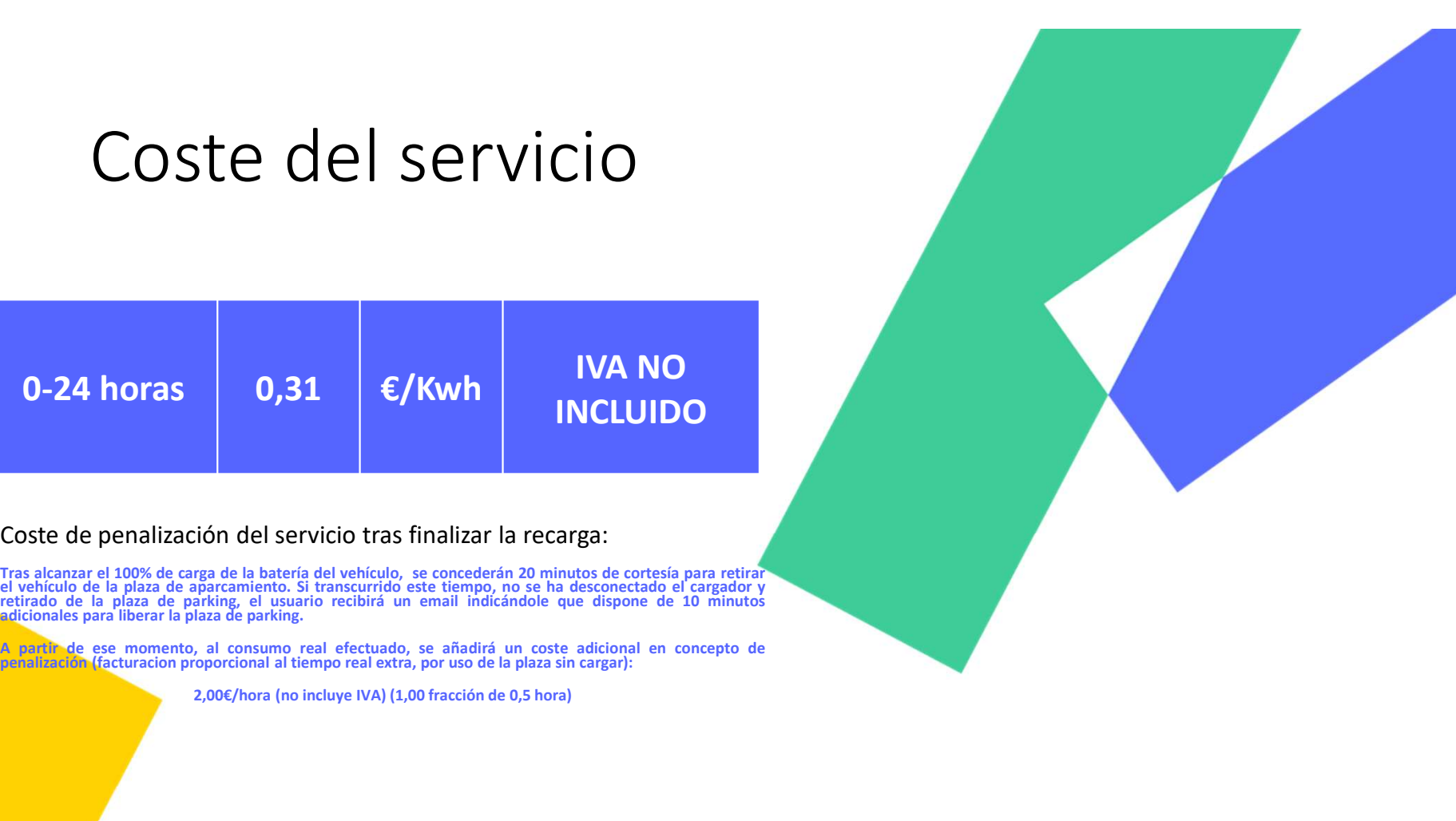

2,00€/hora (no incluye IVA) (1,00 fracción de 0,5 hora)

### Manual App "MundoGalp"<br>1. Acceso a la red de cargadores

Para poder acceder a la red de puntos de carga privados de la localización,  $\leftarrow$  Aborra con tu descuento necesitarás introducir previamente un código promocional que habilite dichos cargadores.

Estos cupones habrán sido previamente repartidos por CBRE a cada inquilino, si no dispones del mismo, habla con tu empresa. Dicho código promocional se activa de la siguiente forma:

En el menú del perfil: Es posible introducir un cupón o un código promocional a través del apartado "Usa tu código promocional" del perfil de cliente. Una vez introducido y validado el código promocional, este se quedará registrado y podrás acceder a la red privada de cargadores.

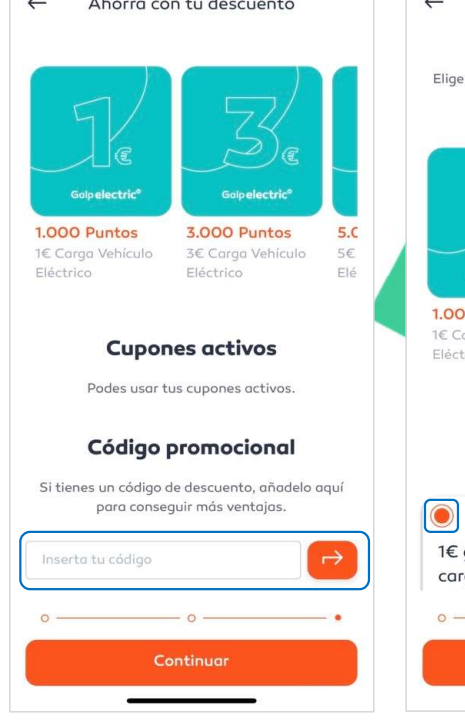

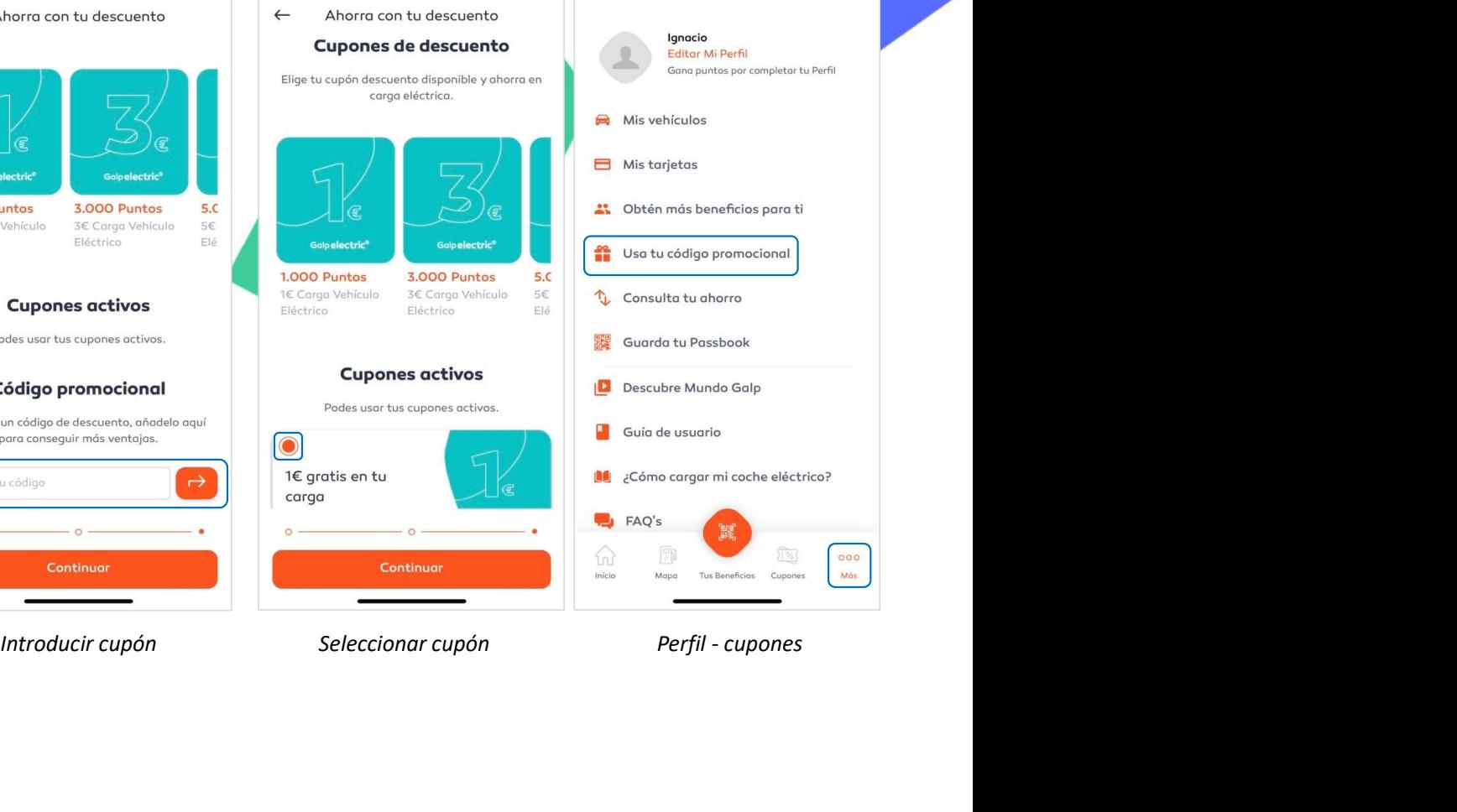

## Manual App "MundoGalp" 2. Identificación del cargador

Existen diferentes formas de identificar el cargador más cercano:

Acceso rápido en pantalla principal: Al seleccionar el botón la aplicación **al seleccionar el botón la aplicación** le redirecciona a la ubicación real en la que se encuentra el usuario.

En caso de no estar cerca de un cargador, será necesario quitar zoom del mapa para poder visualizar el cargador más cercano. Para

A través del mapa: Accediendo al mapa, se podrá ver la ubicación en la **Accessa rúpidos** que se encuentra, además de los cargadores que se encuentren cercanos. Para diferenciar los cargadores con mayor claridad, deseleccionar el icono de estación de servicio.

A través del listado: Dentro de la sección de Mapa podrás cambiar la<br>visualización al modo listado, donde se visualizará los cargadores más visualización al modo listado, donde se visualizará los cargadores más cercanos.

**Para saber cuál es la ruta más rápida hasta el cargador, seleccionar el que se el cargador el cargador en cuestión.**<br>No de "Como llegar" del cargador en que cuestión. icono de "Como llegar" del cargador en

Nota: Para el correcto funcionamiento, la geolocalización debe estar activada en el teléfono.

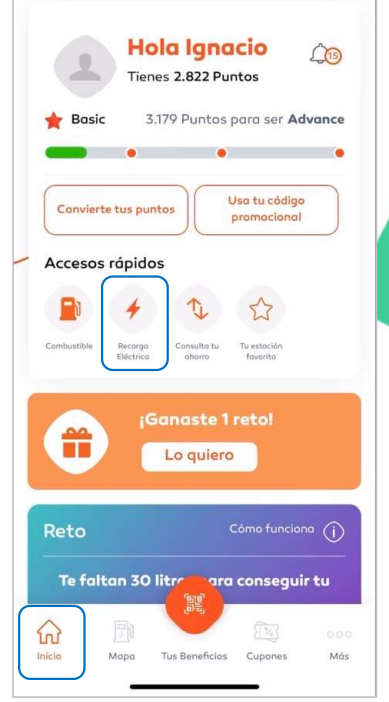

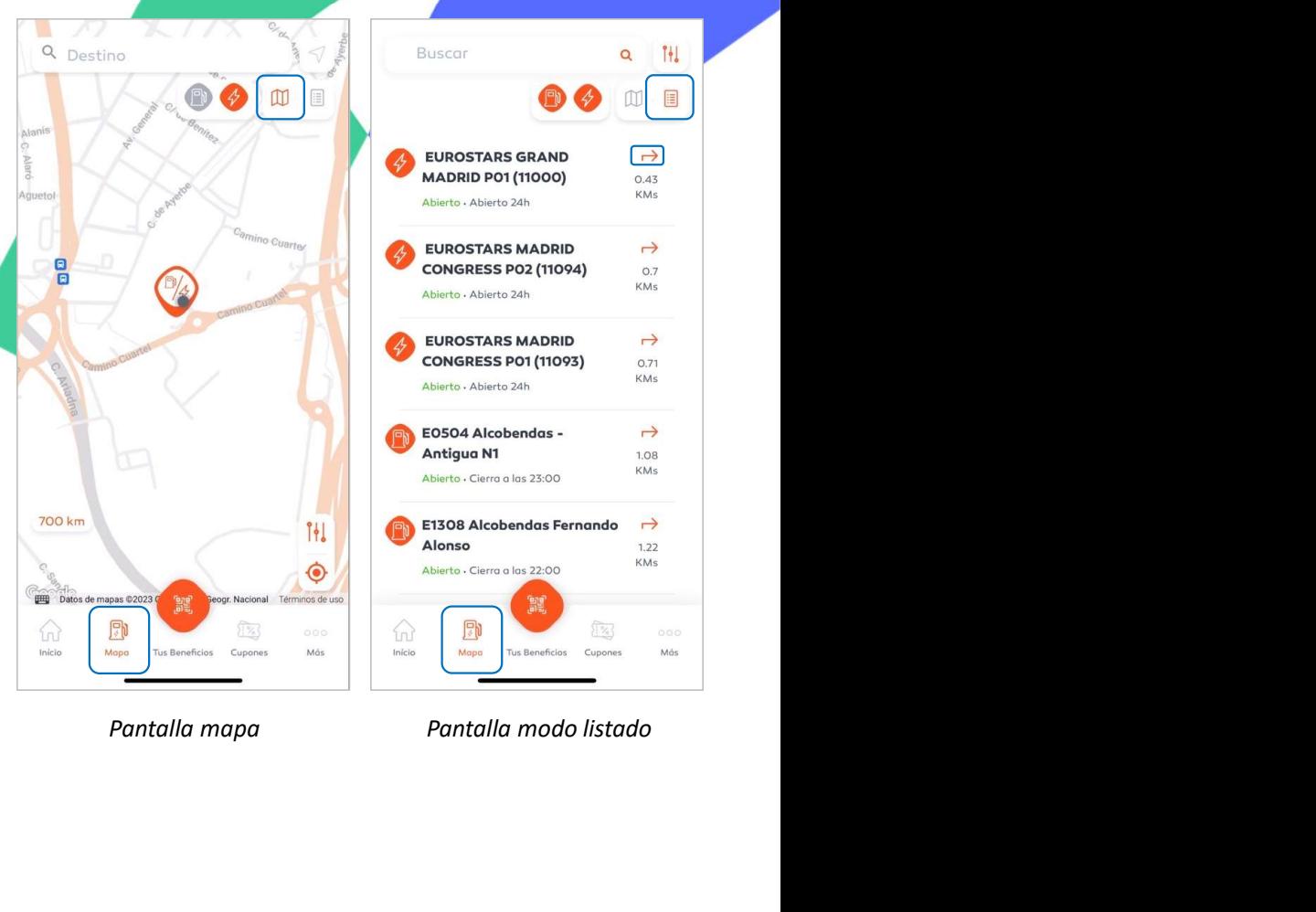

 $\left| \begin{array}{c} 0 \\ 0 \\ 1 \end{array} \right|$ Q

E

Pantalla inicial

# Manual App "MundoGalp" 3. Identificación de la toma del cargador **Example 2011 App "MundoGalp"**<br>
Para avanzar con la recarga, es necesario identificar la toma correcta:<br>
• El dentificador de la toma ser réfleito.<br>
• el dentificador de la toma carga en la para carga en la para carga rép

Para avanzar con la recarga, es necesario identificar la toma correcta:

 El identificador de la toma se refleja en la parte superior de cada una de las tomas existentes. Dicho identificador debe ser coincidente con el que se muestra físicamente en la etiqueta del cargador o con el número de la plaza en su defecto.

Adicionalmente, se muestra la tipología de toma, la disponibilidad, el precio y la potencia de recarga nominal:

- 
- 
- 
- debe acceder al apartado de "Información".

En este, se puede acceder a otra información como la dirección, los horarios de apertura o el teléfono de atención al cliente para incidencias con el funcionamiento de la aplicación.

Nota: En los cargadores de otros operadores no podemos garantizar que la etiqueta física coincida con la que aparece en la aplicación. Mostramos la información que se nos envía.

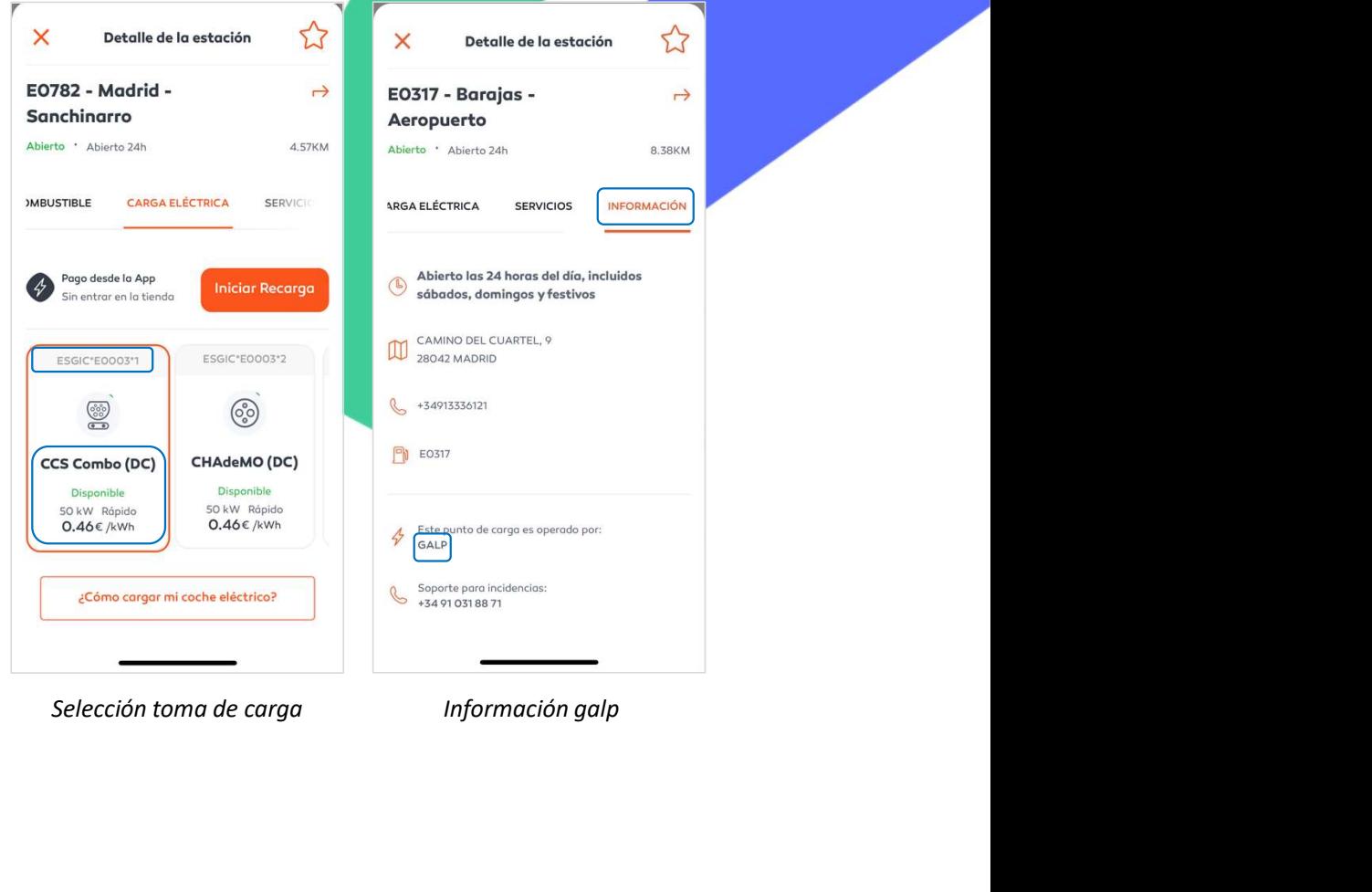

## Manual App "MundoGalp" 4. Filtro de la red de carga

Para acceder al filtro es necesario seleccionar el botón que aparece en el  $\|\|\alpha\|$  Destino mapa o en el listado de cargadores.

Los filtros aplicables a la red de recarga son:

- **Conectores:** pudiendo seleccionar la tipología de toma que se adecúe al vehículo.
	- **Potencia eléctrica:** Pudiendo seleccionar la velocidad de carga deseada.

El resto de los filtros son aplicables únicamente a los puntos de recarga que estén ubicados en estaciones de servicio de galp.

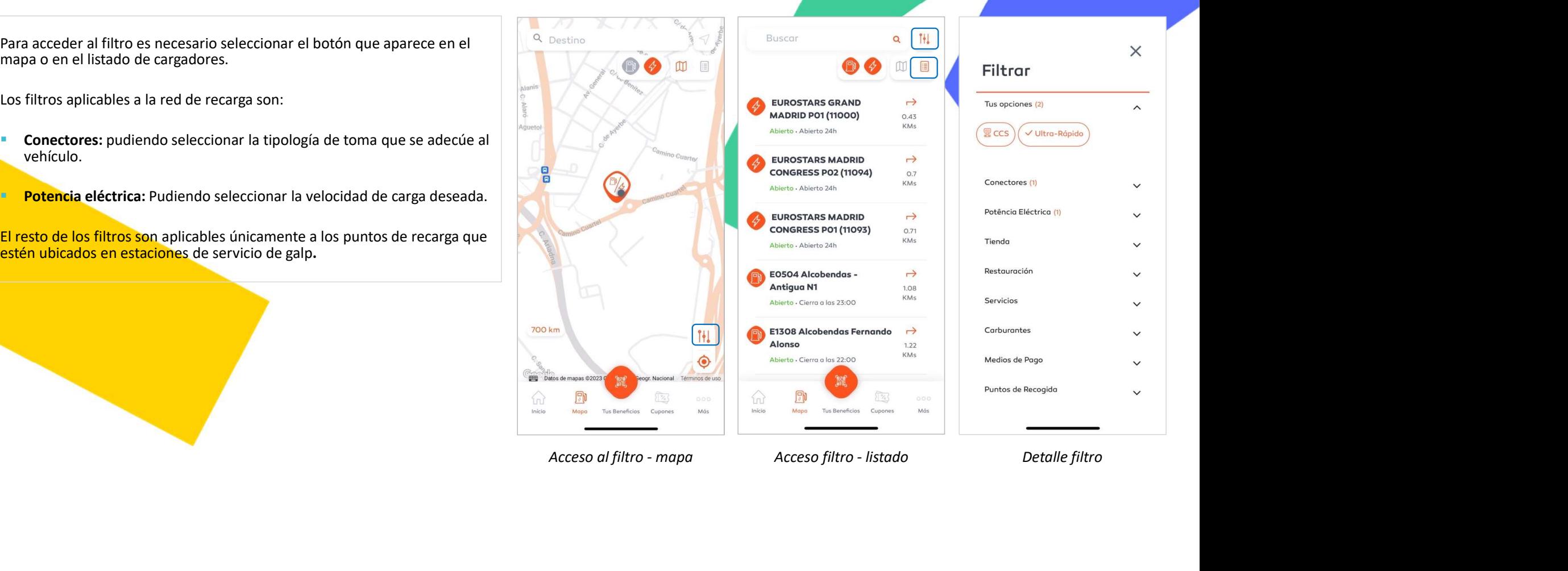

### Manual App "MundoGalp" 5. Definición de forma de pago por primera vez

En caso de no haber introducido previamente un medio de pago, durante el proceso de inicio de la recarga, se requerirá la introducción de una tarjeta de pago.

 Introducción tarjeta de pago: Al seleccionar la opción de "Añadir tarjeta", se abrirá el portal bancario para introducir los datos de la tarjeta de débito/crédito.

Una vez incorporados los datos, el banco solicitará su autorización,<br>**a lo cu**al es necesario que acceda al aplicativo de su entidad para lo cual es necesario que acceda al bancaria.

Para poder preservar los datos bancarios y evitar confirmar cada transacción con el banco, será necesario definir una clave PIN. Esta clave se utilizará únicamente para validar las transacciones financieras que se realicen a través de Mundo Galp.

 Mis tarjetas: En el apartado de "Mis tarjetas" del perfil se podrá adicionar, eliminar y modificar los datos de cualquier medio de pago registrado por el usuario. También se podrá modificar el PIN definido inicialmente.

Nota: Este procedimiento solo será necesario realizarlo una única vez. Posteriormente quedará quardada como información personal del cliente.

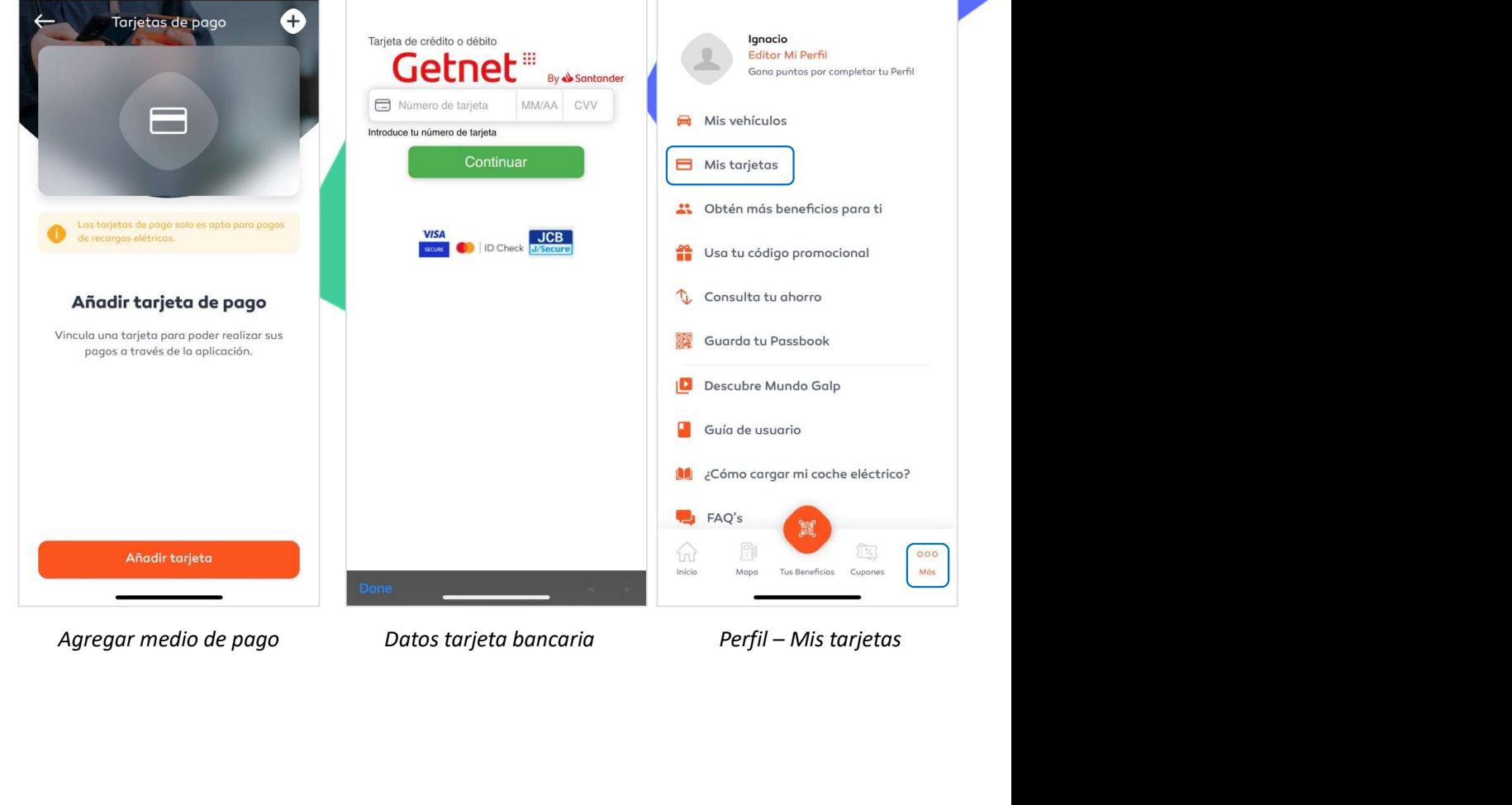

## Manual App "MundoGalp" 6. Inicio del proceso de recarga

Para avanzar con la recarga es necesario completar los siguientes pasos:<br>  $\leftarrow$  Configuración de la recarga

Definición de la energía/coste: Es necesario definir la energía en kWh o configurar la recarga el coste en € que se quiere recargar.

La recarga podrá ser finalizada en cualquier momento posteriormente y<br>Camente se cobrará el importe en cualquier recargado. únicamente se cobrará el importe recargado.

Es posible seleccionar la opción de "Iniciar recarga sin límite" para que la recarga no se finalice hasta ser completada.

 Selección de medio de pago: Deberá de seleccionar o agregar la tarjeta de crédito o la tarjeta de flota con la que se quiere pagar la operación. En caso de no haber registrado ninguna tarjeta, podrá agregarla en dicho momento.

Resumen de recarga: En la última etapa, podrá verificar que todos los sentificar en la conservación de la recarga de la recarga de la recarga de la recarga del precarga de la recarga del precarga de proposa en vericula y l datos son correctos antes de comenzar con la recarga.

Si precisa de una factura, debe seleccionar la opción que aparece en la parte inferior de la pantalla y completar los datos de facturación. Estos serán guardados para futuras transacciones.

Revisa los detalles de tu compra O  $\leftarrow$ Seleccione tarieta O1 Type-2 F Cambiar **89 7.0 kW** - Norma Definición energía/coste  $\frac{1}{\sqrt{2}}$ <br>
Definición energía/coste Medio de pago Resumen de recarga<br>
Definición energía/coste Medio de pago Resumen de recarga<br>
Definición energía/coste Medio de pago Resumen de recarga<br>
Defin

No conectes el vehículo hasta que la aplicación indique ya "puedes cargar".

### Manual App "MundoGalp" 6. Inicio del proceso de recarga

Una vez la aplicación indique que es posible cargar, debe conectar el cargador al vehículo (no conectar el vehículo con anterioridad).

El proceso de carga tardará un máximo de 30 segundos en comenzar y posteriormente recibirá una notificación "push" en el teléfono indicando que la recarga ha comenzado. De la misma manera, el cargador indicará que la carga ha comenzado en la pantalla.

Se podrá consultar el estado de la recarga a través de la aplicación. Para el propostor se ha desbloqueado. Conecta el **actualizar la información, es necesario presionar la opción de "Actualizar** datos". La información se podrá actualizar con una periodicidad de 1 minuto, En función del tipo de cargador, también se podrá ver la evolución de la entre de la Este punto de carga es operado por GALP. recarga en la pantalla de este. ceso de carga tardará un máximo de 30 segundos en comenzar y<br>
ricormente recibirá una notificación "push" en el teléfono indicando<br>
ricorarga ha comenzado. De la misma manera, el cargador indicará que<br>
ga ha comenzado en l

El cliente podrá terminar la recarga en cualquier momento seleccionando la opción en cuestión.

Nota: En algunos cargadores, de otros operadores, además de realizar el proceso completo con la aplicación, es necesario seleccionar la opción de "iniciar la recarga" en el propio cargador.

No conectes el vehículo hasta que la aplicación indique ya "puedes

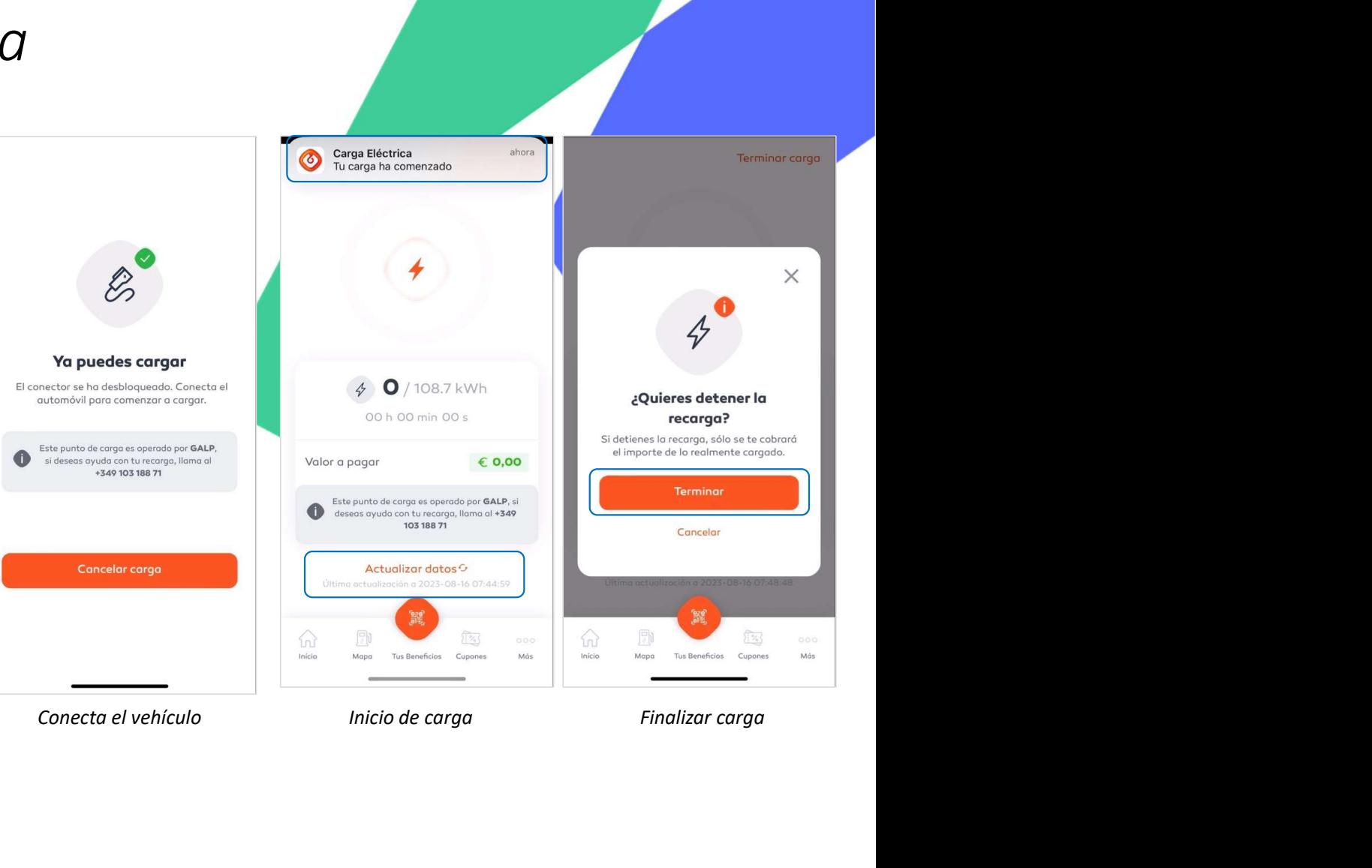

### Manual App "MundoGalp" 7. Visualización del histórico de transacciones

Una vez finalizada la recarga se mostrará el detalle de la transacción, especificando la tipología de carga, el volumen de energía y tiempo de carga, así como el coste y potenciales descuentos. En caso de haber seleccionado la opción de factura, se emitirá el correspondiente documento con la información adicional previamente especificada.

Para poder acceder al histórico, se debe acceder al apartado de "Consulta tu ahorro" del perfil de cliente. En este, se podrá ver principalmente el ahorro **global y** el generado por cada transacción.

Para ver el detalle de cada una de las transacciones solo es necesario seleccionar la transacción deseada en el histórico.

Nota: La generación del ticket no es siempre inmediata y no depende únicamente de galp. En caso de no generarse inmediatamente, es recomendable cerrar la aplicación y consultar el histórico de transacciones pasados 10 minutos. Si este no hubiese sido creado, consultar atención al cliente.

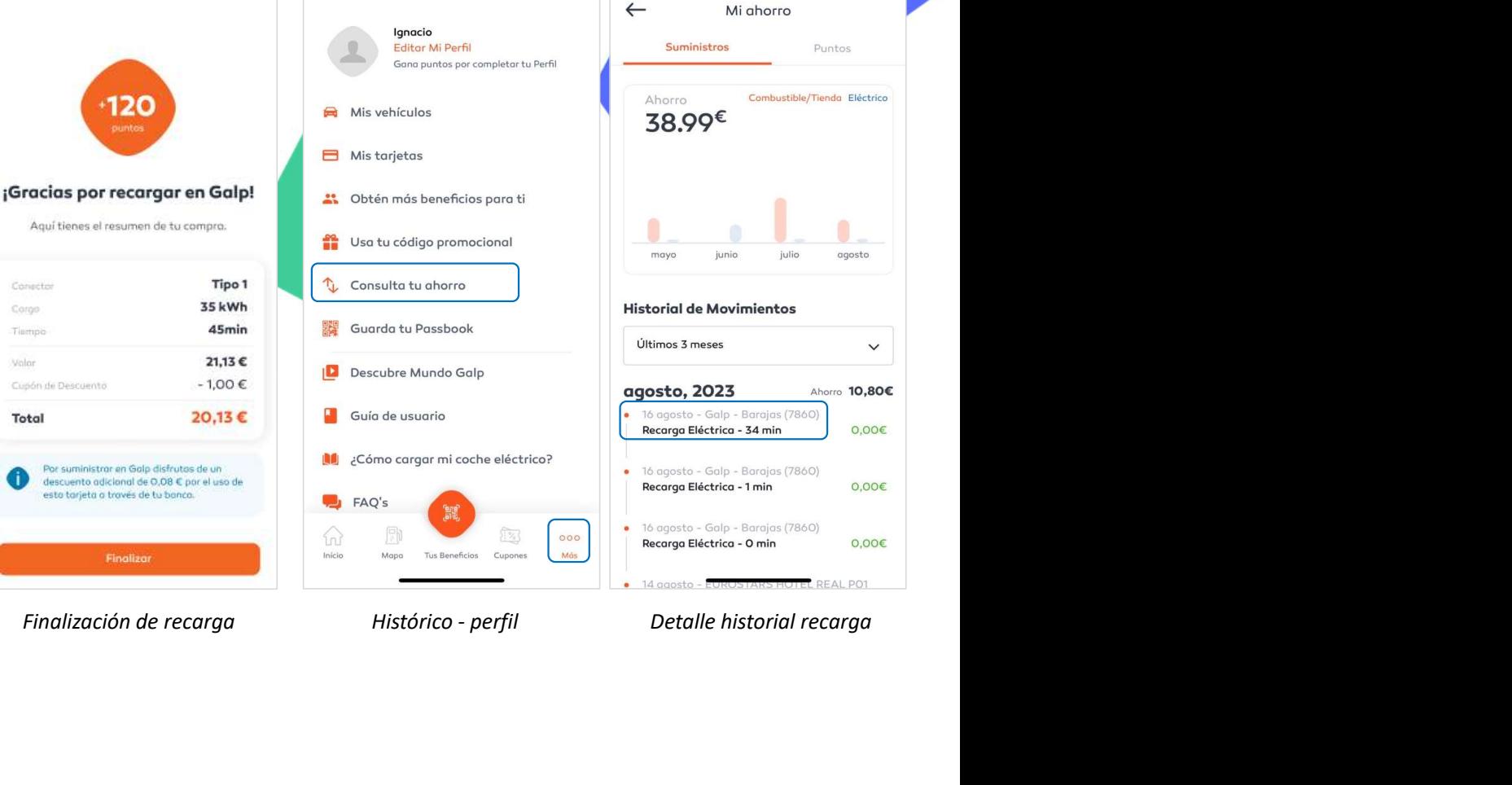

# ¡GRACIAS!

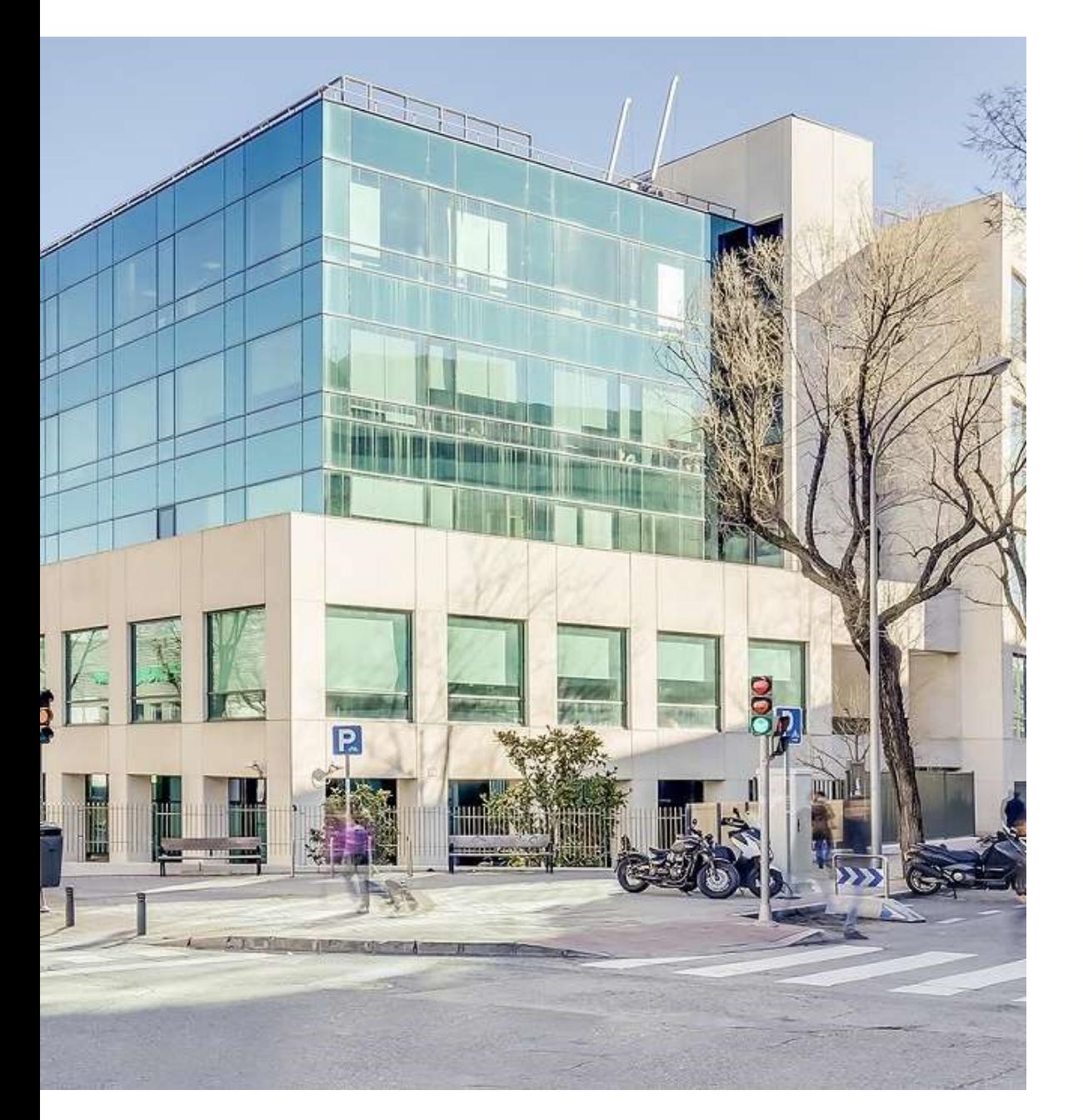

# Kudos JULIÁN CAMARILLO 6A

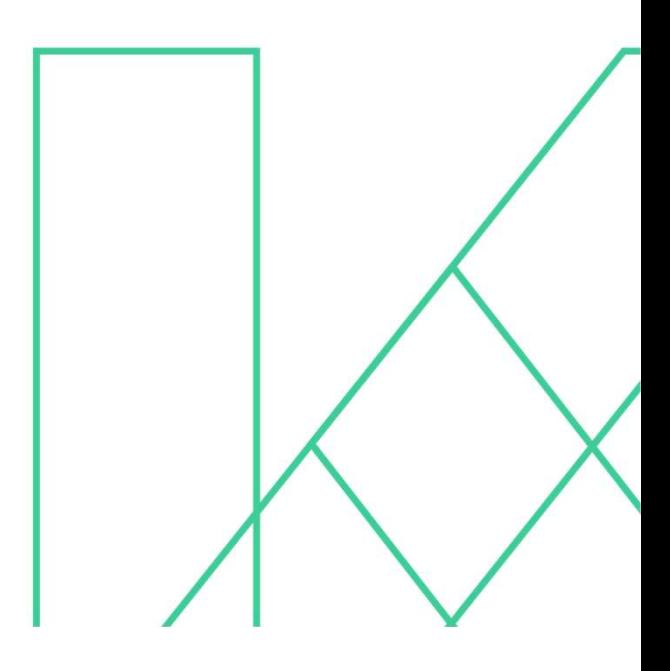